## Appen Kontext - användarhandledning för hembygdsrörelsen

Appen Kontext förvandlar en telefon till en NFC läsare som kan spela upp videor som finns på telefonen. Vid användning nuddar besökaren telefonens NFC läsare till en NFC-tag, och den länkade videon spelas då upp automatiskt.

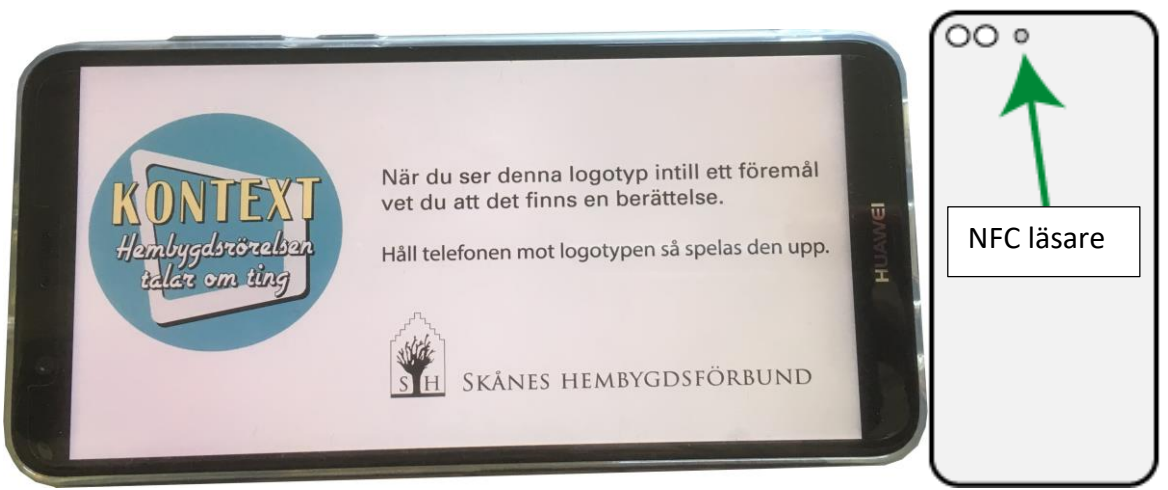

*Bild 1. Vänster: Hur appen ser ut på telefonen. Höger: Var NFC läsaren sitter på baksidan på den rekommenderade telefonen.* 

Appen är tänkt att vara igång hela tiden den används, så den låser skärmen. För att gå ur appen, trycker man 9 gånger i rad i relativt rask takt på skärmen. När den inte används, rekommenderar vi att ni stänger av skärmen.

Appen spelar upp videor som finns lagrade på telefonen, vilket gör att den fungerar även i miljöer med dålig täckning eller där det saknas wifi. Å andra sidan innebär detta, att alla videor man vill spela upp måste föras över till telefonen, och sedan länkas till respektive NFC tag. Länkningen video-tag görs i appen KontextEdit.

## Föra över video

För att föra över video kopplar du telefonen till din dator via USB. Telefonen är då vanligtvis ansluten för att ladda. För att kunna föra över filer, drar du ned menyn i ovankanten av skärmen (bild 2 vänster).

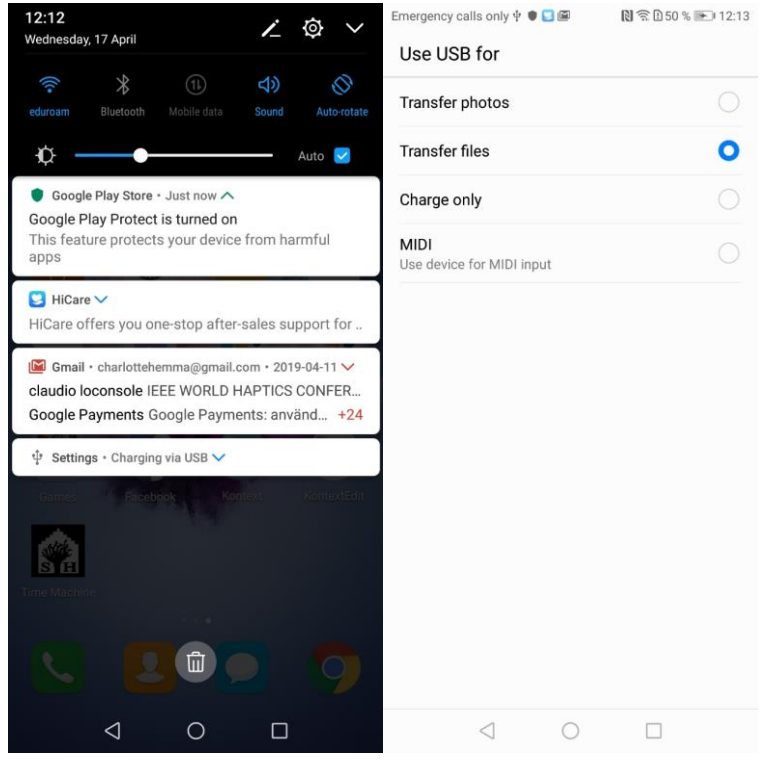

*Bild 2. Vänster: Tryck på usb-inställningarna för att ge tillstånd för filöverföring. Höger: Inställning som tillåter filöverföring.*

Du bör sedan kunna komma åt filerna på telefonen via filutforskaren på datorn. För över de filer du vill ha till HUAWEI Psmart/Internminne. Vi rekommenderar att du döper dem till namn som gör det lätt att veta vilken som är vilken, och det är även lämpligt att skapa en särskild mapp på telefonen och spara videorna där. Appen KontextEdit bryr sig inte om exakt var på telefonen video sparas, den letar igenom hela minnet, så välj en struktur för lagring som passar era behov.

## KontextEdit

Appen KontextEdit låter dig länka en NFC tag med en video, så att videon spelas upp när en besökare använder Kontext. För att KontextEdit ska fungera måste du först ha fört över alla videor du vill länka till.

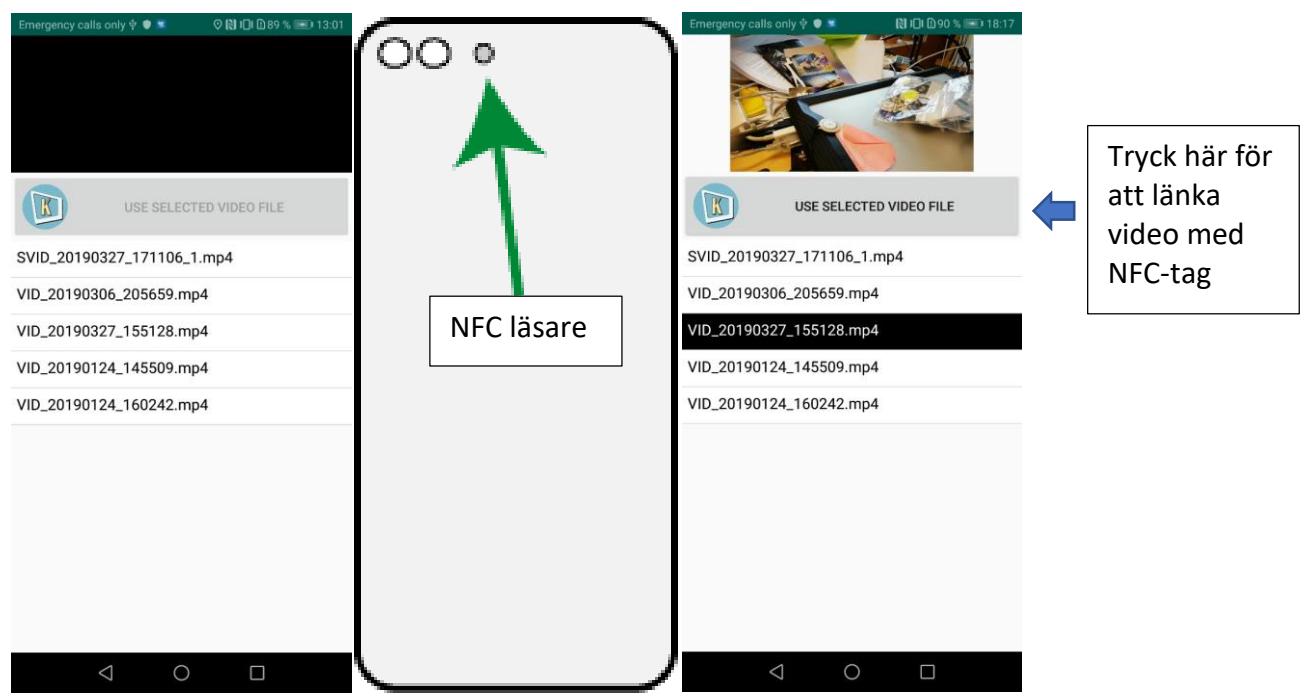

*Bild 3. Väster: Appen när den öppnas. Mitten: NFC-läsaren. Höger: Appen när en video är vald.*

Arbetsflödet följer bild 3 från vänster till höger och är följande:

- o Starta KontextEdit
- o Dutta den NFC-tag du vill länka till NFC-läsaren
- o Välj en video i listan
- o Tryck på knappen markerad i bild 3 höger för att länka tag och video

Om taggen redan är länkad till en video, kommer den att spelas upp när du duttar taggen, så du kan kolla att länkningen fungerar. Vill du länka om – välj en ny video i listan och tryck på knappen i bild 3 höger, så sparas den nya länkningen istället.

Krånglar /fungerar inte appen? Maila [charlotte@certec.lth.se](mailto:charlotte@certec.lth.se)